# TRENDIET

Quick Installation Guide N300 WiFi ADSL 2+ Router

English

TEW-723BRM

# **Hardware Installation**

Phone Jack DSL Filter (Accessory not included) Phone (Optional)

If DSL filter is required:

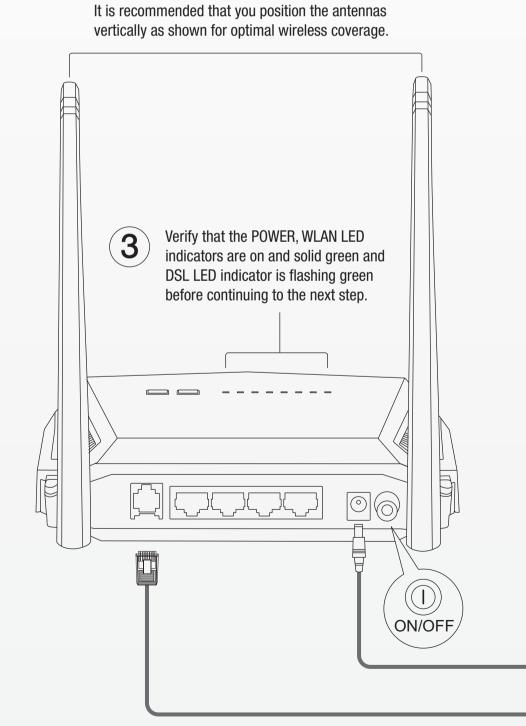

Plug the included power adapter into an available outlet and into your modem router. Then push the On/Off power button to turn on your modem router.

Telephone Cable

**Power Adapter** 

Phone Jack

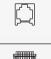

Connect the phone jack that provides your DSL Internet service to the DSL port on your router with the included telephone cable.

**Note**: A DSL filter is only required if you are using the same phone line for both phone calls and Internet service. (DSL filter accessory not included.)

# **Setup using Web Browser**

1. Connect your computer to the router (Wired or Wireless).

### Wired

Connect your computer to one of the four LAN ports (LAN1-4) using the included Ethernet cable as shown

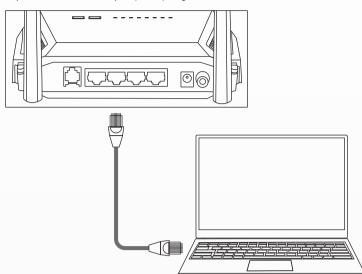

# Wireless

Connect your computer wirelessly using the predefined SSID (Wi-Fi Name) and the wireless key (Wi-Fi Password) which can be found on the included Preset Wireless Settings label or device label located on the bottom of the router.

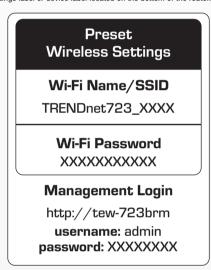

2. Open your web browser on the connected computer and enter http://tew-723brm or http://192.168.10.1 in the address bar of your web browser.

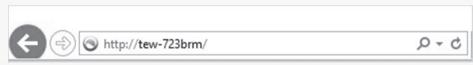

3. In the setup wizard, select your Language, and click Next.

| WELCOME TO SETUP WIZARD                                                                                             |                            |                     |  |  |
|----------------------------------------------------------------------------------------------------|----------------------------|---------------------|--|--|
| This wizard will guide you through a step-by-step process to configure your new router and connect to the Internet. |                            |                     |  |  |
| • 5tep 1:<br>• Step 2:<br>• 5tep 3:<br>• Step 4:<br>• 5tep 5:                                                       | Configure Wireless Network | Language: English 💙 |  |  |
|                                                                                                    | Next Cancel                |                     |  |  |

4. Use the default or change the admin modem router management password and click **Next**. By default, a unique predefined password has already been assigned in order for you to access the router management page. If you change the default password, please write down the new password to reference when accessing the modern router management page.

| STEP 1: CHANGE DEVICE LOGIN PASSWORD $ ightarrow 2  ightarrow 3  ightarrow 4  ightarrow 5$                                                                                                    |  |  |
|----------------------------------------------------------------------------------------------------|--|--|
| By default, a unique predefined password has been already assigned in order for you to access the router management page which can be located on the label located on the bottom of the device or on the wireless sticker included with your device for your convenience. If you would like to change the default password, please enter the new password and again for confirmation, then click "Next", otherwise click "Skip" to keep the unique default password. |  |  |
| New Password :                                                                                                    |  |  |
| Confirm Password : *****                                                                                                    |  |  |
|                                                                                                    |  |  |
| Back Next Skip Cancel                                                                                                    |  |  |
|                                                                                                    |  |  |

5. Set the modem router time settings by select your time zone, daylight saving time offset, and click Next.

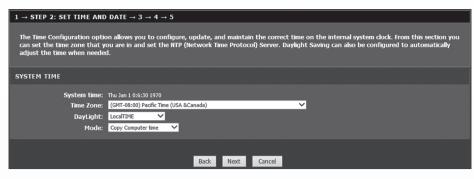

6. Select your Country and ISP (Internet Service Provider). If required, enter any additional information such as user name and password and/or static IP address settings, then click Next. If your country or ISP is not listed, select Others and manually enter the required information. You may need to contact your ISP for details about your Internet connection settings.

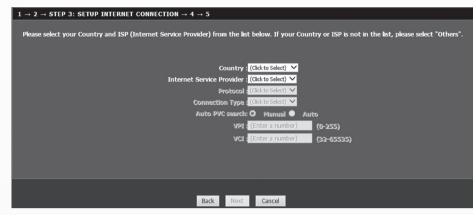

7. Use the default or change the wireless settings and click **Next**. By default, a unique SSID (Wi-Fi Name) and wireless key (Wi-Fi Password) have already been preconfigured on your modem router. If you change the default settings, please write down the new wireless settings to reference for your other wireless devices to connect to your modem router's wireless network.

| $1 \rightarrow 2 \rightarrow 3 \rightarrow$ STEP 4: CONFIGURE WIRELESS NETWORK $\rightarrow 5$                                                                                                    |     |  |  |  |
|----------------------------------------------------------------------------------------------------|-----|--|--|--|
| By default, a unique predefined WiFi Key/Password has already been assigned in order for clients to connect to your router WiFi network which can be located on the label located on the bottom of the device or on the wireless sticker included with your device for your convenience. If you would like to change the default WiFi Key/Password, please enter the WiFi Key/Password in the field below named "WPA2 Pre-Shared Key.", then click "Next", otherwise click "Skip" to keep the unique default WiFi Key/Password. |     |  |  |  |
| ☑ Enable Your Wireless Network                                                                                                    |     |  |  |  |
| Your wireless network needs a name so it can be easily recognized by wireless clients.For security purposes, it is highly recommended to char<br>the pre-configured network name.                                                                                                    | ige |  |  |  |
| Wireless Network Name (SSID): TRENDnet723-99U0 (1~32 characters)                                                                                                    |     |  |  |  |
| Select "Visible" to publish your wireless network and SSID can be found by wireless clients, or select "Invisible" to hide your wireless network that users need to manually enter SSID in order to connect to your wireless network.                                                                                                    | :50 |  |  |  |
| Visibility Status : ○ Visible  Invisible                                                                                                    |     |  |  |  |
| In order to protect your network from hackers and unauthorized users, it is highly recommended you choose one of the following wireless network security settings.                                                                                                    |     |  |  |  |
| Security Level:                                                                                                    |     |  |  |  |
| ● None ● WEP ● WPA-PSK ● WPA2-PSK                                                                                                    |     |  |  |  |
| Security Mode: WPA2-PSK Select this option if your wireless adapters support WPA2-PSK.                                                                                                    |     |  |  |  |
| Now, please enter your wireless security key.                                                                                                    |     |  |  |  |
| WPA2 Pre-Shared Key: 72382C3D400                                                                                                    |     |  |  |  |
| (8-63 characters, such as a∼z, A∼Z, or 0∼9, i.e. '%Fortress123&')                                                                                                    |     |  |  |  |
| Note: You will need to enter the same key here into your wireless clients in order to enable proper wireless connection.                                                                                                    |     |  |  |  |
| Back Next Skip Cancel                                                                                                    |     |  |  |  |

8. Click Finish to complete the setup and wait for the configuration settings to apply, then test your Internet connection by accessing Internet sites in your web browser. The DSL and Internet LED indicators will turn solid on solid green when the DSL Internet connection is established.

| $1 \rightarrow 2 \rightarrow 3 \rightarrow 4 \rightarrow$ STEP 5: COMPLETED AND APPLY                                                                                                    |                                            |  |  |  |
|----------------------------------------------------------------------------------------------------|--------------------------------------------|--|--|--|
| Setup complete. Click "Back" to review or modify settings. Click "Apply" to apply current settings.  If your Internet connection does not work after apply, you can try the Setup Wizard again with alternative settings or use Manual Setup instead |                                            |  |  |  |
| if you have your Internet connection details as provided by your ISP.                                                                                                    |                                            |  |  |  |
| SETUP SUMMARY                                                                                                    |                                            |  |  |  |
| Below is a detailed summary of your settings. Please print this page out, or write the information on a piece of paper, so you can configure the correct settings on your wireless client adapters.                                                  |                                            |  |  |  |
| Modem Password :                                                                                                    | admin                                      |  |  |  |
| Time Settings :                                                                                                    | Copy from Computer                         |  |  |  |
| VPI / VCI :                                                                                                    | 0/35                                       |  |  |  |
| Protocol :                                                                                                    | Bridge                                     |  |  |  |
| Connection Type :                                                                                                    | LLC                                        |  |  |  |
| Wireless Network :                                                                                                    | Enabled                                    |  |  |  |
| Wireless Network Name (SSID):                                                                                                    | TRENDnet723-99U0                           |  |  |  |
| Visibility Status :                                                                                                    | Visible                                    |  |  |  |
| Encryption :                                                                                                    | WPA2-PSK/AES (also known as WPA2 Personal) |  |  |  |
| Pre-Shared Key :                                                                                                    | 723B2C3D400                                |  |  |  |
|                                                                                                    | Back Apply Cancel                          |  |  |  |

### **Declaration of Conformity**

TRENDOET

20675 Manhattan Place Torrance, CA 90501 USA

Safety EN 60950-1: 2006 + A11: 2009: + A1: 2010 + A12: 2011 + A2: 2013

Radio Spectrum & Health EN 300 328 V1.9.1: 02-2015 EN 62311: 2008

Energy Efficiency
Regulation (EC) No. 1275/2008, No. 801/2013

This product is herewith confirmed to comply with the Directiv

Place of Issue: Torrance, California, USA

Name: Sonny Su

# Safety notes

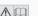

Before using your TRENDnet device for the first time, it is essential to read and understand all safety and operating instructions. Keep instructions in a safe place for future reference. Some TRENDnet products are rated for outdoor applications and can sustain certain weather conditions. Please refer to the product's Ingress Protection (IP) rating and the operating humidity and temperature range.

Warning: Never open TRENDnet devices. Doing so poses the risk of electric shock!

The device is voltage free only when unplugging from the mains power supply.

No physical maintenance of TRENDnet devices is required.

If damage occurs, disconnect the TRENDnet device from the power outlet and contact a qualified technician ONLY.

- If the power cable/plug is damaged
   If the device has been submerged in liquid (e.g. rain or water; except products that are rated for outdoor applications)
   If the device is inoperable
   If there is damage to the housing of the device

Only operate TRENDnet devices using a mains power supply.

To disconnect devices from the mains supply, remove the device itself or its mains plug from the power outlet. The power outlet and all connected network devices should be easily accessible so that you can pull the mains plug quickly if needed.

TRENDnet devices are designed for indoor use only and in a dry location (except those that are rated for outdoor applications).

To clean a TRENDnet device, disconnect it from the mains supply first and only use a dry towel.

Never expose TRENDnet devices to extreme heat (e.g. direct sunlight, fire, or other heat sources). For outdoor rated products, please install the product in an environment that is within the product's operating temperature and humidity range.

Do not interlock multiple TRENDnet devices.

Only install TRENDnet devices in locations with adequate ventilation (slots and openings on the housing are used for ventilation).

- Do not cover TRENDnet devices when operating.
- Do not place any objects on TRENDnet devices.
   Do not insert any foreign objects into the openings of TRENDnet devices.
   Do not place TRENDnet devices next to an open flame (e.g. fire or candles).
   Do not expose TRENDnet devices to direct heat (e.g. radiator or direct sunlight).

TRENDnet warrants its products against defects in material and workmanship, under normal use and service. Specific warranty periods are listed on each of the respective product pages on the TRENDnet website.

# GPI /I GP General Information

This TRENDnet product includes free software written by third party developers. These codes are subject to the GNU General Public License ("GPL") or GNU Lesser General Public License ("LGPL"). These codes are distributed WITHOUT WARRANTY and are subject to the copyrights of the developers. TRENDnet does not provide technical support for these codes.

 $Please\ also\ go\ to\ (http://www.gnu.org/licenses/gpl.txt)\ or\ (http://www.gnu.org/licenses/lgpl.txt)\ for\ specific\ terms\ of\ each\ license.$ 

The source codes are available for download from TRENDnet's web site (http://trendnet.com/downloads/list\_gpl.asp) for at least three years from the product shipping date.

You could also request the source codes by contacting TRENDnet. 20675 Manhattan Place. Torrance. CA 90501, USA, Tel: +1-310-961-5500 Fax: +1-310-961-5511

Certifications
This device complies with Part 15 of the FCC Rules. Operation is subject to the following two conditions:

(1) This device may not cause harmful interference (2) This device must accept any interference received. Including interference that may cause undesired operation.

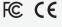

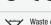

Waste electrical an electronic products must not be Waste electrical an electronic products thus the bed disposed of with household waste. Please recycle where facilities exist. Check with your Local Authority or Retailer for recycling advice.

Technical Support If you have any questions regarding the product installation, please contact our Technical Support.

Toll free US/Canada: 1-866-845-3673 Regional phone numbers available at www.trendnet.com/support

20675 Manhattan Place Torrance, CA 90501

Copyright © 2017. All Rights Reserved. TRENDnet.

Applies to PoE Products Only: This product is to be connected only to

The Manufacturer is not responsible for any radio or TV interference caused by unauthorized modifications to this equipment. Such modifications could void the user's authority to operate the equipment.

En todos nuestros equipos se mencionan claramente las características del adaptador de alimentacón necesario para su funcionamiento. El uso de un adaptador distinto al mencionado puede producir daños fisicos y/o daños al equipo conectado. El adaptador de alimentación debe operal con voltaje y frecuencia de la energia electrica domiciliaria exitente en el pais o zona de instalación.

Product Warranty Registration
Please take a moment to register your product online.
Go to TRENDnet's website at:

www.trendnet.com/register

TEW-723BRM(V1)